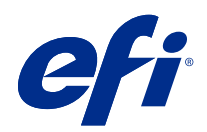

# Fiery Driver Configurator

© 2022 Electronics For Imaging, Inc. La información de esta publicación está cubierta por los Avisos legales para este producto.

## Contenido

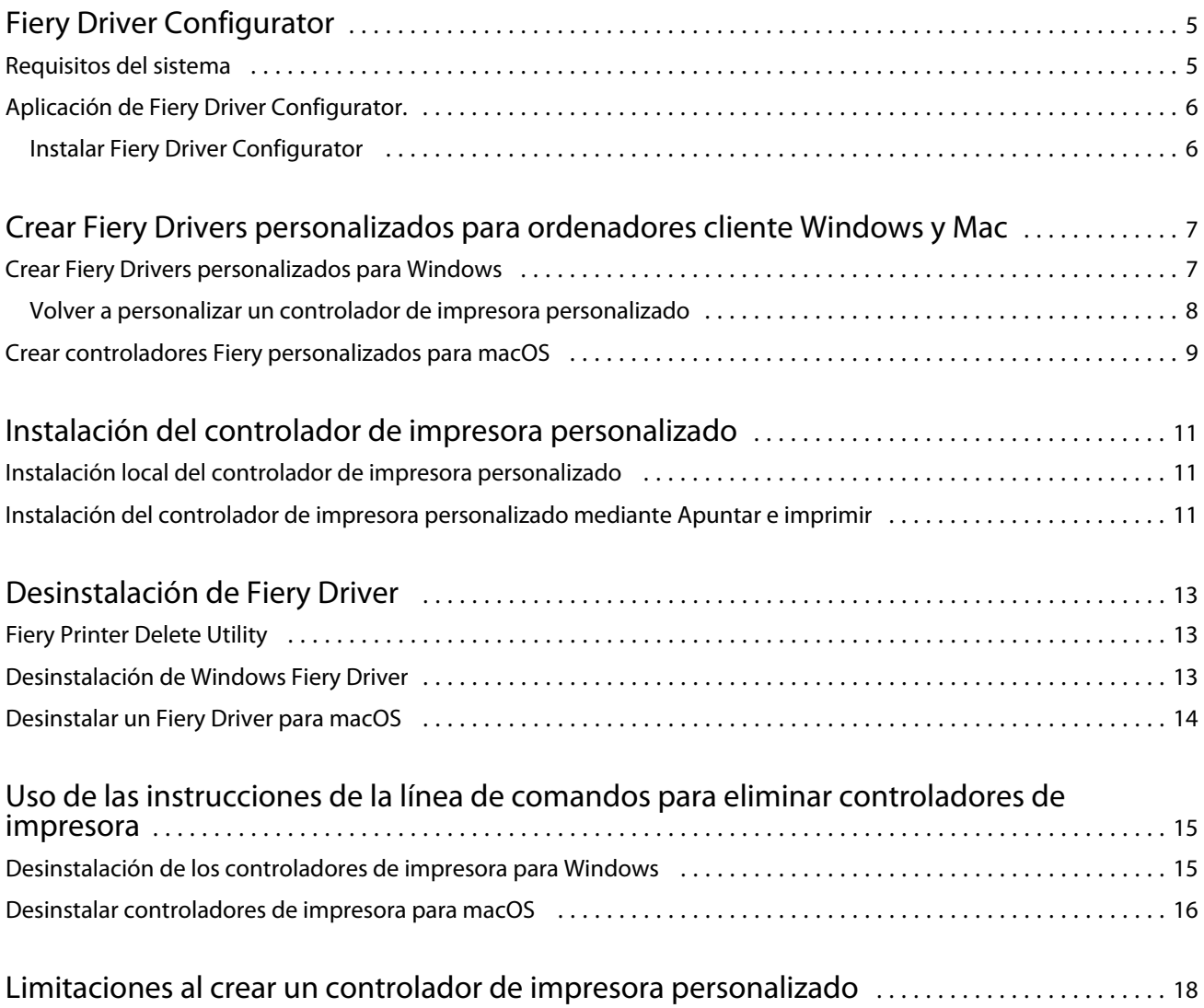

### <span id="page-4-0"></span>Fiery Driver Configurator

Fiery Driver Configurator es una aplicación de Windows independiente que permite a un administrador crear Fiery PS Drivers personalizados para los equipos cliente Windows.

Si guarda el archivo de configuración desde Fiery Driver Configurator para Windows y, a continuación, utiliza el Fiery Driver Configurator complementario de macOS, podrá crear un paquete del controlador de impresora para macOS.

Básicamente, Fiery Driver Configurator crea un controlador de impresora simplificado para satisfacer las necesidades de, por ejemplo, un grupo concreto o una unidad de negocio dentro de la empresa.

El administrador puede mostrar/ocultar y bloquear/desbloquear características y definir valores por omisión para las opciones de impresión.

Durante el proceso de creación de un Fiery Driver para Windows, también puede crear el mismo Fiery Driver personalizado para macOS.

### Requisitos del sistema

Fiery Driver Configurator cuenta con los requisitos mínimos para los sistemas operativos y admite Fiery Driver.

Puede instalar Fiery Driver Configurator en los siguientes sistemas operativos:

- **•** Windows 11
- **•** Windows 10
- **•** Windows 8.1
- **•** Windows 8
- **•** Windows 7
- **•** Windows Server 2008
- **•** Windows Server 2012
- **•** Windows Server 2012 R2
- **•** Windows Server 2016
- **•** Windows Server 2019
- **•** Windows Server 2022
- **•** Mac OS X 10.7 o posteriores

Admite Fiery Driver 4.8 y posteriores.

Para obtener una lista de los Fiery Driver Configurator admitidos, compatibles con Fiery PS Drivers, consulte [Controladores de impresora EFI.](http://www.efi.com/support-and-downloads/download-center/)

### <span id="page-5-0"></span>Aplicación de Fiery Driver Configurator.

La aplicación Fiery Driver Configurator se puede instalar en los ordenadores cliente Windows y Mac.

#### **Instalar Fiery Driver Configurator**

Puede instalar Fiery Driver Configurator localmente para crear Fiery Drivers personalizados en un ordenador cliente Windows o Mac.

Fiery Driver Configurator se puede descargar desde el sitio web de servicio técnico de EFI.

- **1** Vaya a [Asistencia y descargas.](http://www.efi.com/support-and-downloads/downloads/)
- **2** En la sección Productos Fiery, haga clic en Utilidades y controladores Fiery.
- **3** Debe registrarse para poder descargar la actualización y la documentación del software del sistema. Haga clic en Enviar para presentar su información de registro.
- **4** Haga clic en la pestaña Software de aplicaciones y herramientas en el Centro de descarga.
- **5** Seleccione Fiery Driver de la lista Seleccionar software, seleccione Fiery Driver Configurator de la lista Seleccionar versión y haga clic en Buscar.
- **6** Haga clic en la opción Descargar para su sistema operativo (Windows o Mac).
- **7** Haga clic en Aceptar para aceptar los términos del acuerdo de licencia.
- **8** Haga doble clic en el archivo .exe (Windows) o .dmg (Mac) descargado y siga las instrucciones que aparecen en la pantalla.

7

## <span id="page-6-0"></span>Crear Fiery Drivers personalizados para ordenadores cliente Windows y Mac

Puede crear Fiery Drivers personalizados con Fiery Driver Configurator para los ordenadores cliente Windows y Mac.

### Crear Fiery Drivers personalizados para Windows

Puede crear Fiery Drivers personalizados para ordenadores cliente Windows.

- **1** Para abrir la aplicación, vaya a Inicio > Todos los programas > Fiery > Fiery Driver Configurator y haga clic en Fiery Driver Configurator.
- **2** Haga clic en Examinar para desplazarse a la ubicación de la carpeta en la que se encuentra el instalador de Fiery Driver. Seleccione el archivo oemsetup.inf para continuar.
- **3** Para conectarse a un Fiery server en la red, haga clic en la casilla de verificación Conectarse al Fiery Server para obtener mejores resultados y, a continuación, haga clic en Conectar para localizar el Fiery server (si está disponible).

Cuando elige conectarse al Fiery server, Fiery Driver Configurator muestra las opciones instaladas en la impresora (como unidades de acabado y paquetes de opciones) que pueden personalizarse y también funciones que se basan en la comunicación bidireccional.Si no hay un Fiery server conectado, los elementos no pueden personalizarse.

**4** Haga clic en Editar para personalizar el controlador de impresora. Aparece la ventana Propiedades del trabajo. Se muestran las opciones disponibles en el controlador de impresora con iconos adicionales que le permiten bloquear o desbloquear, mostrar u ocultar elementos y pestañas.

**Nota:** Se recomienda ocultar las opciones que no se utilicen para simplificar el controlador de impresora personalizado.

- **5** Haga lo siguiente para personalizar las pestañas, las opciones de impresión y configurar los valores por omisión.
	- **•** Seleccione una pestaña y haga clic en Bloquear pestaña o en Ocultar pestaña.
		- **•** Cuando se bloquea una pestaña, es visible en el controlador de impresora, pero el usuario no puede realizar cambios en ella.
		- **•** Cuando se oculta una pestaña, no se muestra en el controlador de impresora.

8

- <span id="page-7-0"></span>**•** Para cada opción de impresión o categoría de opción de impresión en una pestaña, puede Bloquear/ Desbloquear y Ocultar/Mostrar haciendo clic en el icono correspondiente junto a la opción de impresión, así como de seleccionar el valor por omisión.
	- **•** Cuando una opción de impresión está bloqueada, el usuario no puede cambiarla en el controlador de impresora. Cuando una opción de impresión está oculta, no se muestra en el controlador de impresora.
	- **•** Si especifica un valor por omisión, puede bloquearlo para que siempre esté activado y el usuario no pueda modificarlo.
- **•** Después de realizar sus selecciones, haga clic en Aceptar.

Haga clic en el botón Restablecer para volver a las pestañas, las opciones de impresión y los valores por omisión de fábrica del controlador.

**Nota:** La pestaña Acceso rápido no puede personalizarse y no tiene los botones de Bloquear pestaña ni de Ocultar pestaña.

- **6** Busque una ubicación para guardar el paquete Fiery Driver.
- **7** Seleccione la casilla de verificación Guardar el archivo de personalización para controlador Mac para crear el archivo .xml y personalizar Fiery Driver para los ordenadores cliente Mac.
- **8** Haga clic en Guardar para guardar y exportar el Fiery Driver personalizado para Windows.

El controlador de impresora personalizado para Windows puede instalarse mediante el archivo setup.exe. También se puede configurar como controlador de impresora compartido desde un servidor Windows. El ordenador cliente puede conectarse al servidor basado en Windows mediante la función Apuntar e Imprimir.

#### **Volver a personalizar un controlador de impresora personalizado**

Fiery Driver Configurator permite la personalización de un controlador de impresora previamente personalizado.

**Nota:** Solamente puede modificar los controladores de impresora para Windows personalizados previamente.

- **1** Para abrir la aplicación, vaya a Inicio > Todos los programas > Fiery > Fiery Driver Configurator y haga clic en Fiery Driver Configurator.
- **2** Haga clic en Examinar para desplazarse a la ubicación de la carpeta donde se encuentra el Fiery Driver que se personalizó anteriormente mediante Fiery Driver Configurator. Seleccione el archivo oemsetup.inf para continuar.
- **3** Para conectarse a un Fiery server en la red, haga clic en la casilla de verificación Conectarse al Fiery Server para obtener mejores resultados y, a continuación, haga clic en Conectar para localizar el Fiery server (si está disponible).

Cuando elige conectarse al Fiery server, Fiery Driver Configurator muestra las opciones instaladas en la impresora (como unidades de acabado y paquetes de opciones) que pueden personalizarse y también funciones que se basan en la comunicación bidireccional.Si no hay un Fiery server conectado, los elementos no pueden personalizarse.

**4** Haga clic en Editar para personalizar el controlador de impresora personalizado previamente. Aparece el cuadro de diálogo Propiedades del trabajo. Todos los ajustes personalizados anteriormente se pueden ver y cambiar según el nuevo requisito de personalización. Se muestran las opciones disponibles en el controlador de impresora con iconos adicionales que le permiten bloquear o desbloquear, mostrar u ocultar elementos y pestañas.

- <span id="page-8-0"></span>**5** Para modificar las pestañas, cambiar las opciones de impresión y configurar los valores por omisión, haga lo siguiente:
	- **•** Seleccione una pestaña y haga clic en Bloquear pestaña o en Ocultar pestaña.
		- **•** Cuando se bloquea una pestaña, es visible en el controlador de impresora, pero el usuario no puede realizar cambios en ella.
		- **•** Cuando se oculta una pestaña, no se muestra en el controlador de impresora.
	- **•** Para cada opción de impresión o categoría de opción de impresión en una pestaña, existe la posibilidad de Bloquear/Desbloquear y Ocultar/Mostrar haciendo clic en el icono correspondiente junto a la opción de impresión, así como de seleccionar el valor por omisión.
		- **•** Cuando una opción de impresión está bloqueada, el usuario no puede cambiarla en el controlador de impresora. Cuando una opción de impresión está oculta, no se muestra en el controlador de impresora.
		- **•** Si especifica un valor por omisión, puede bloquearlo para que siempre esté activado y el usuario no pueda modificarlo.
	- **•** Después de realizar sus selecciones, haga clic en Aceptar.

Haga clic en el botón Restablecer para volver a las pestañas, las opciones de impresión y los valores por omisión de fábrica del controlador.

- **6** Busque una ubicación para guardar el paquete de Fiery Driver.
- **7** Seleccione la casilla de verificación Guardar el archivo de personalización para controlador Mac para crear el archivo .xml y personalizar Fiery Driver para los ordenadores cliente Mac.
- **8** Especifique una nueva ubicación para guardar el controlador de impresora nuevamente personalizado. Al especificar una ubicación nueva, se mantiene el controlador de impresora personalizado original y el controlador de impresora recién personalizado como ejemplos únicos.
- **9** Haga clic en Guardar para guardar y exportar el Fiery Driver personalizado para Windows. El controlador de impresora personalizado puede instalarse mediante el archivo setup.exe. También se puede configurar como controlador de impresora compartido desde un servidor Windows. El ordenador cliente puede conectarse al servidor basado en Windows mediante la función Apuntar e Imprimir.

### Crear controladores Fiery personalizados para macOS

Puede crear Fiery Drivers personalizados para ordenadores cliente Mac.

- **1** Abra la carpeta Aplicaciones > Fiery > Fiery Driver Configurator y haga doble clic en el icono Fiery Driver Configurator.
- **2** Haga clic en Examinar para desplazarse a la ubicación del archivo de configuración .xml creado desde Fiery Driver Configurator en Windows para ordenadores cliente Mac.

9

**3** Busque la ubicación del archivo Fiery Printer Driver.pkg para personalizarlo para el controlador de impresora de macOS.

La ubicación por omisión del archivo Fiery Printer Driver.pkg es la misma que la del archivo .xml que aparece en el paso [2](#page-8-0) en la página 9. Si el archivo Fiery Printer Driver.pkg no se encuentra en esa carpeta, deberá desplazarse hasta la carpeta.

El Escritorio es la ubicación por omisión para el archivo Fiery Printer Driver.pkg.

- **4** Desplácese a una ubicación para guardar el nuevo controlador de impresora personalizado. El Escritorio es la ubicación por omisión, pero puede seleccionar otra carpeta.
- **5** Haga clic en Configure para guardar y exportar el Fiery Driver macOS personalizado.

El archivo Fiery Printer Driver\_N.pkg se guardará en la carpeta seleccionada, donde N es un número que aparece si hubiera varios paquetes de controladores de impresora Fiery disponibles en el ordenador.

El controlador de impresora personalizado puede instalarse como cualquier otro Fiery Driver para macOS.

## <span id="page-10-0"></span>Instalación del controlador de impresora personalizado

Una vez creado el controlador de impresora personalizado, puede instalarlo en el ordenador cliente o mediante impresión SMB.

### Instalación local del controlador de impresora personalizado

Una vez creado el controlador de impresora personalizado, puede instalarlo en el ordenador cliente.

Fiery Drivers para Windows: Busque el archivo Print Drivers\_N, donde N es un número que aparece si hubiera varios instaladores Fiery Driver disponibles en el ordenador. Para instalar Fiery Drivers personalizados, haga doble clic en el archivo setup.exe en la carpeta <Nombre\_Producto>\Print Drivers\Ps\_drvr, donde "Nombre\_Producto" es Fiery server.

**Nota:** No utilice el asistente Agregar impresora de Windows que se encuentra en Dispositivos e impresoras en el Panel de control.

Fiery Drivers para Mac OS: Busque el archivo Fiery Printer Driver\_N.pkg, donde N es un número que aparece si hubiera varios paquetes de Fiery Driver disponibles en el ordenador. Haga doble clic y siga las instrucciones que aparecen en pantalla para instalar el controlador de impresora.

### Instalación del controlador de impresora personalizado mediante Apuntar e imprimir

La impresión SMB (también conocida como impresión Windows o WINS) permite instalar controladores de impresora PostScript en ordenadores cliente Windows mediante la función Apuntar e imprimir.

Si instala un controlador de impresora personalizado mediante Apuntar e imprimir y se comparte en plataformas de 32 y de 64 bits, deberá instalar primero la versión del controlador que no es específica del sistema operativo/ plataforma, también conocida como "no nativa", y, a continuación, la versión específica del sistema operativo/ plataforma, o también conocida como "nativa", en Fiery server o en el sistema desde donde se comparte la cola de impresión.

Por ejemplo, al configurar Fiery server de 64 bits para compartir la cola de impresión, el administrador deberá instalar en primer lugar el controlador de 32 bits (no nati vo) y, a continuación, el controlador de 64 bits (nativo). Recuerde lo siguiente al instalar el controlador de impresora personalizado en un ordenador con Windows de 64 bits:

- **•** Si desea configurar el uso compartido en un ordenador con Windows Server 2012 R2 de 64 bits o en un ordenador con Windows 8.1 de 64 bits, instale el controlador de 32 bits en el ordenador Windows desde las propiedades del Servidor de impresión y, a continuación, instale el controlador de 64 bits mediante el archivo setup.exe del paquete del controlador personalizado.
- **•** Si desea configurar el uso compartido en un ordenador con Windows 8.1 de 32 bits, instale el controlador de 64 bits en el ordenador desde las propiedades del Servidor de impresión y, a continuación, instale el controlador de 32 bits mediante el archivo setup.exe del paquete del controlador personalizado.
- **•** Si desea configurar el uso compartido en un ordenador con Windows 7 de 64 bits, instale el controlador de 32 bits desde las propiedades del Servidor de impresión del ordenador con Windows XP de 32 bits y, a continuación, instale el controlador de 6 bits mediante el archivo setup.exe directamente en el ordenador con Windows 7 de 64 bits.
- **•** Si desea configurar el uso compartido en un ordenador con Windows 7 de 32 bits, instale el controlador de 64 bits desde las propiedades del Servidor de impresión de un ordenador con Windows XP de 64 bits y, a continuación, instale el controlador de 32 bits mediante el archivo setup.exe directamente en el ordenador con Windows 7 de 32 bits.

## <span id="page-12-0"></span>Desinstalación de Fiery Driver

Puede desinstalar Fiery Driver de un ordenador cliente.

Las utilidades de desinstalación se pueden instalar y utilizar desde ordenadores cliente. No es necesario conectarse al Fiery Driver antes de usar el software.

Puede desinstalar el Fiery Driver utilizando los siguientes métodos dependiendo del sistema operativo:

- **•** Fiery Printer Delete Utility desde un ordenador cliente Windows.
- **•** La utilidad Fiery Software Uninstaller desde un ordenador cliente Mac.

### Fiery Printer Delete Utility

Fiery Printer Delete Utility se puede instalar y usar localmente para desinstalar Fiery Drivers de un ordenador cliente de Windows. No es necesario conectarse al Fiery server antes de usar el software.

Printer Delete Utility debe estar instalada en el equipo cliente de Windows para eliminar los controladores de impresora.

Fiery Printer Delete Utility se puede descargar del sitio web de servicio técnico de EFI.

- **1** Vaya a [Asistencia y descargas.](http://www.efi.com/support-and-downloads/downloads/)
- **2** En la sección Productos Fiery, haga clic en Utilidades y controladores Fiery.
- **3** Debe registrarse para poder descargar la actualización y la documentación del software del sistema. Haga clic en Enviar para presentar su información de registro.
- **4** Haga clic en la pestaña Software de aplicaciones y herramientas en el Centro de descarga.
- **5** Seleccione Fiery Driver de la lista Seleccionar software, elija Fiery Printer Delete Utility de la lista Seleccionar versión y haga clic en Buscar.
- **6** Busque FieryPrinterDeleteUtility.zip en la lista de resultados y haga clic en Descargar.
- **7** Haga clic en Aceptar para aceptar los términos del acuerdo de licencia.
- **8** Haga doble clic en FieryPrinterDeleteUtility.exe y siga las instrucciones que aparecen en pantalla.

#### Desinstalación de Windows Fiery Driver

Windows Fiery Driver se puede desinstalar con Fiery Printer Delete Utility.

- <span id="page-13-0"></span>**1** Haga clic en Iniciar > Todos los programas > Fiery > Printer Delete Utility. La ventana Printer Delete Utility se abre y muestra todos los Fiery Drivers en el ordenador.
- **2** Realice una de las siguientes acciones:
	- **•** Para eliminar una impresora, seleccione la casilla de verificación junto al nombre de la impresora y haga clic en Eliminar las impresoras seleccionadas.
	- **•** Para eliminar todos los controladores de impresora instalados, seleccione la casilla de verificación Eliminar todos los controladores de impresora y haga clic en Aceptar.
- **3** Cuando haya terminado de eliminar los controladores de impresora, haga clic en Salir.

### Desinstalar un Fiery Driver para macOS

Fiery Driver para macOS puede desinstalarse mediante la utilidad Fiery Software Uninstaller.

La utilidad Fiery Software Uninstaller deberá estar instalada en el ordenador cliente Mac.

- **1** Abra la carpeta Aplicaciones y haga doble clic en el icono de Fiery Software Uninstaller.
- **2** Haga clic en la pestaña Impresoras, si no se ha seleccionado aún.
- **3** Seleccione una impresora en la lista Impresoras instaladas.
- **4** Realice una de las siguientes acciones:
	- **•** Haga clic en Quitar impresora y controlador para eliminar la impresora junto con sus archivos de controlador de impresora.

Si desea quitar la impresora y los archivos de controlador de impresora asociados, solo puede seleccionar una impresora cada vez.

**•** Haga clic en Quitar impresora para eliminar únicamente la impresora de la lista Impresoras instaladas, pero dejar instalados los archivos de controlador de impresora.

La utilidad solo puede quitar las impresoras que no están actualmente en uso ni abiertas en el Dock.

**Nota:** Si más de una impresora utiliza el mismo controlador de impresora, al eliminar el archivo del controlador de impresora también se quitan todas las impresoras que utilizan ese controlador de impresora.

- **5** Para confirmar que desea eliminar la impresora, escriba la contraseña para su ordenador con Mac en el cuadro de diálogo y haga clic en Aceptar.
- **6** Haga clic en la pestaña Controladores para ver los controladores de impresora instalados.
- **7** Cierre el cuadro de diálogo de Fiery Software Uninstaller.

## <span id="page-14-0"></span>Uso de las instrucciones de la línea de comandos para eliminar controladores de impresora

Puede utilizar las funciones de línea de comandos para eliminar la impresora y el controlador de impresora correspondiente en Windows y macOS.

### Desinstalación de los controladores de impresora para Windows

Puede utilizar Fiery Printer Delete Utility desde el Símbolo del sistema para eliminar una impresora y el correspondiente controlador de impresora de los sistemas operativos Windows usando las funciones de línea de comandos.

El paquete de la versión más reciente de Visual C++ Redistributable debe estar instalado en el equipo en el que se ejecuta Fiery Printer Delete Utility.

- **1** Instale Fiery Printer Delete Utility con WebTools.
	- a) Inicie el navegador de Internet o intranet e introduzca el nombre DNS o la dirección IP del Fiery server.
	- b) Amplíe Descargas de software.
	- c) Haga clic en el enlace Controladores de impresora situado bajo la pestaña Windows y siga las instrucciones que aparecen en pantalla para instalarlo.
	- d) Desplácese hasta la carpeta local en la que se hayan descargado los archivos de controlador de impresora y haga doble clic en la carpeta Fiery Printer Delete Utility.
	- e) Haga doble clic en setup.exe y siga las instrucciones que aparecen en pantalla para instalar la utilidad.
- **2** Abra el Símbolo del sistema como administrador en su sistema Windows y diríjase a la ruta donde se haya instalado Fiery Printer Delete Utility.

Está instalado en la carpeta \Archivos de programa\Fiery\Applications3\PrinterDeleteUtility.

**3** Escriba el siguiente comando: **Start /wait Printer Delete Utility.exe** [opciones]

Las [options] pueden ser cualquiera de las que se indican a continuación:

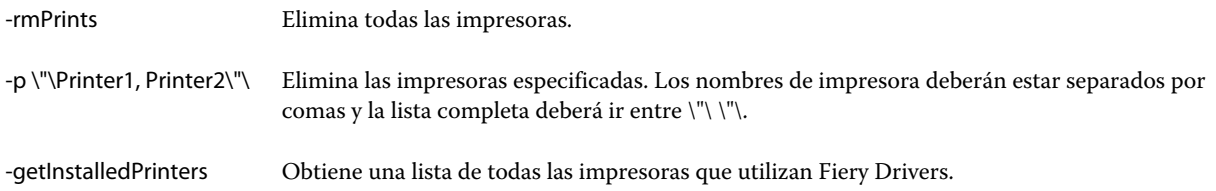

### <span id="page-15-0"></span>Desinstalar controladores de impresora para macOS

Puede utilizar Fiery Software Uninstaller desde la aplicación Terminal para quitar una impresora y el controlador de impresora correspondiente con las funciones de línea de comandos en macOS.

Durante el proceso de desinstalación, Fiery Software Uninstaller no solicitará al usuario ninguna confirmación, como cerrar las aplicaciones que estén en ejecución o guardar las preferencias.

Si hay alguna aplicación en ejecución, esta se cerrará y la desinstalación continuará sin ninguna confirmación por parte del usuario.

**1** Abra la aplicación Terminal.

#### **2** Escriba **sudo FSU -s CurrentUserName Flag**

Donde se puede proporcionar CurrentUserName como **\"\$USER\"** o **`whoami`**. Se utiliza para obtener la ubicación de la carpeta Library/Preferences específica del usuario.

FSU está en /Fiery Software Uninstaller.app/Contents/MacOS/Fiery Software Uninstaller.

Los [indicadores] pueden ser cualquiera de los siguientes:

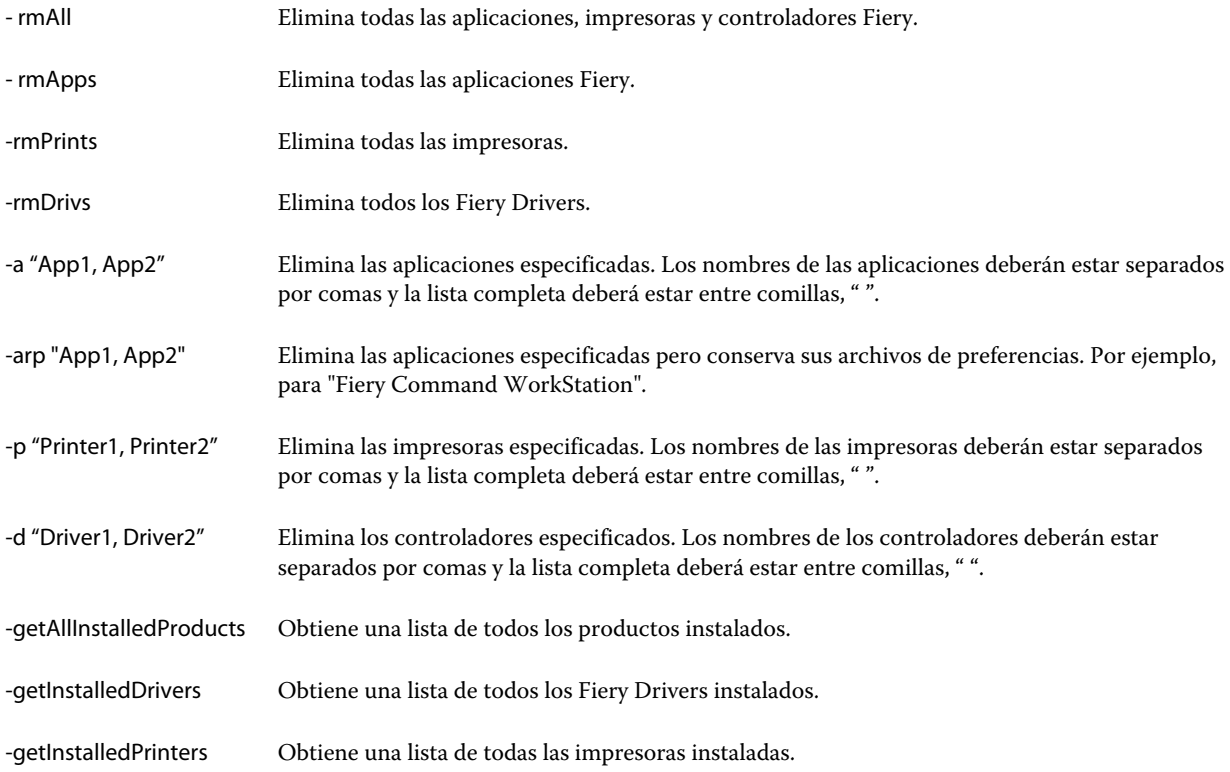

A continuación, se muestran ejemplos de eliminación de un controlador de impresora con las funciones de la línea de comandos de Fiery Software Uninstaller.

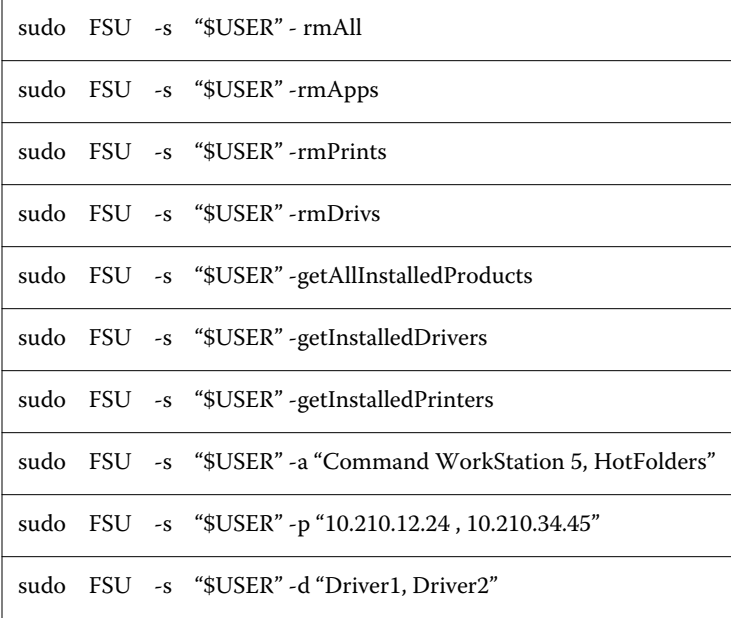

## <span id="page-17-0"></span>Limitaciones al crear un controlador de impresora personalizado

#### Existen limitaciones para los controladores de impresora personalizados.

Los flujos de trabajo avanzados, como los que se indican a continuación, no pueden personalizarse:

- **•** Creador de cuadernillos
- **•** Diseño N por cara
- **•** Configuración de color avanzada
- **•** Color de especialidad
- **•** El control de interfaz de usuario Autentificación del usuario se desactivará y solo tendrá la funcionalidad de bloquear u ocultar

A continuación, se muestran las limitaciones adicionales para los controladores de impresora personalizados:

- **•** Si las opciones de impresión Papeles mezclados, Tamaño de papel de salida o Catálogo de papel están ocultas, quedarán limitados en el controlador de impresora personalizado los flujos de trabajo Creador de cuadernillos o Diseño N por cara. Creador de cuadernillos y N por cara no pueden editarse.
- **•** La configuración de Cuadernillo y N por cara bloqueará los valores respectivos en el controlador de impresora personalizado, al igual que los campos Papeles mezclados, Catálogo de papel y Tamaño de papel de salida que también aparecerán bloqueados.
- **•** La opción de impresión Tamaño de documento es de solo lectura y no tiene las funciones de bloquear u ocultar
- **•** La opción de impresión Marca de agua se desactivará y solo estará disponible la función Bloquear pestaña u Ocultar pestaña.
- **•** En un Fiery server con software del sistema Fiery FS200/200 Pro y anteriores, la Configuración básica y la Configuración experta en la pestaña Color no estarán disponibles ni aparecerán atenuadas. Sin embargo, la pestaña Color puede bloquearse u ocultarse mediante Bloquear pestaña u Ocultar pestaña en Modo de color.
- **•** Si la opción de impresión Marca de agua es el único control de interfaz de usuario de la pestaña Sellado, la pestaña entera deberá bloquearse u ocultarse para personalizar las marcas de agua.

#### **Limitaciones para crear un controlador de impresora personalizado en ordenadores cliente Mac**

Los siguientes controles no se pueden personalizar para el controlador de impresora de macOS:

- **•** Tamaño de documento
- **•** Orientación
- **•** configuración

#### **Limitaciones del controlador de impresora personalizado creado recientemente**

- **•** El controlador de impresora personalizado en un ordenador Mac no tendrá el botón de Personalizar en el Acceso rápido.
- **•** Si el controlador de impresora personalizado para Windows o macOS tiene la opción de impresión Copias con un valor predefinido (por ejemplo 5), el valor de Copias no se puede actualizar en el cuadro de diálogo Imprimir de la aplicación.